# COMUNICADO PEDAGÓGICO

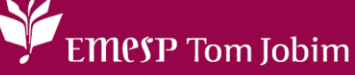

# **CONTROLE E REGISTROS ACADÊMICOS – COMUNICADO 28/2023 – 17 DE FEVEREIRO PORTAL DO(A) ALUNO(A) - ALUNO@NET - SOLICITAÇÕES DE REQUERIMENTOS**

## **PREZADOS(AS) ALUNOS(AS) E FAMILIARES,**

Informamos que o **[Calendário Acadêmico](https://emesp.org.br/wp-content/uploads/sites/2/2023/01/Calendarios-EMESP-2023.pdf)** está disponível no site da EMESP Tom Jobim na página do(a) aluno(a) para consulta das informações do ano letivo de 2023.

Este comunicado tem a finalidade de informar o roteiro para acesso ao portal do(a) aluno(a), chamado de **[Aluno@Net](http://wae.emesp.org.br:8090/waeweb/servlet/hwalgn?2)**. Neste espaço, nossos(as) alunos(as) poderão realizar a **consulta da grade de horários, calendário das aulas, entrada de requerimentos, entre outras opções**.

É recomendável a realização de uma leitura prévia até o final deste comunicado antes de prosseguir com a execução dos procedimentos.

#### **ACESSO AO ALUNO@NET**

**1º passo:** Acessar a página da EMESP [ **[http://www.emesp.org.br](http://www.emesp.org.br/)** ].

**2º passo:** Clique no *link* **[alunos](https://emesp.org.br/alunos/calendario-academico-alunos/)**, localizado no lado esquerdo superior da página.

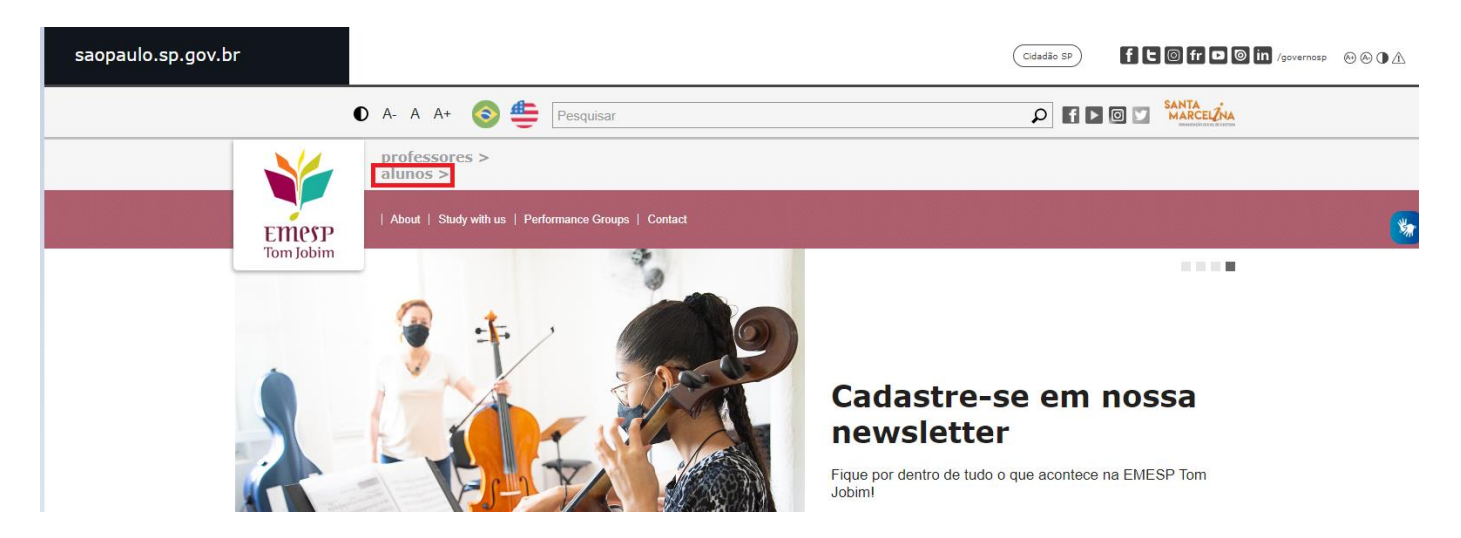

**3º passo:** Clique em **[Aluno@Net](https://emesp.org.br/alunos/calendario-academico-alunos/)**, localizado no menu do lado esquerdo da página. Automaticamente o(a) aluno(a) será redirecionado(a) à página onde digitará o número de registro da matrícula da EMESP e a senha.

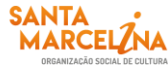

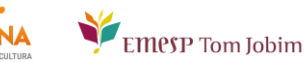

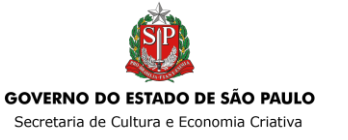

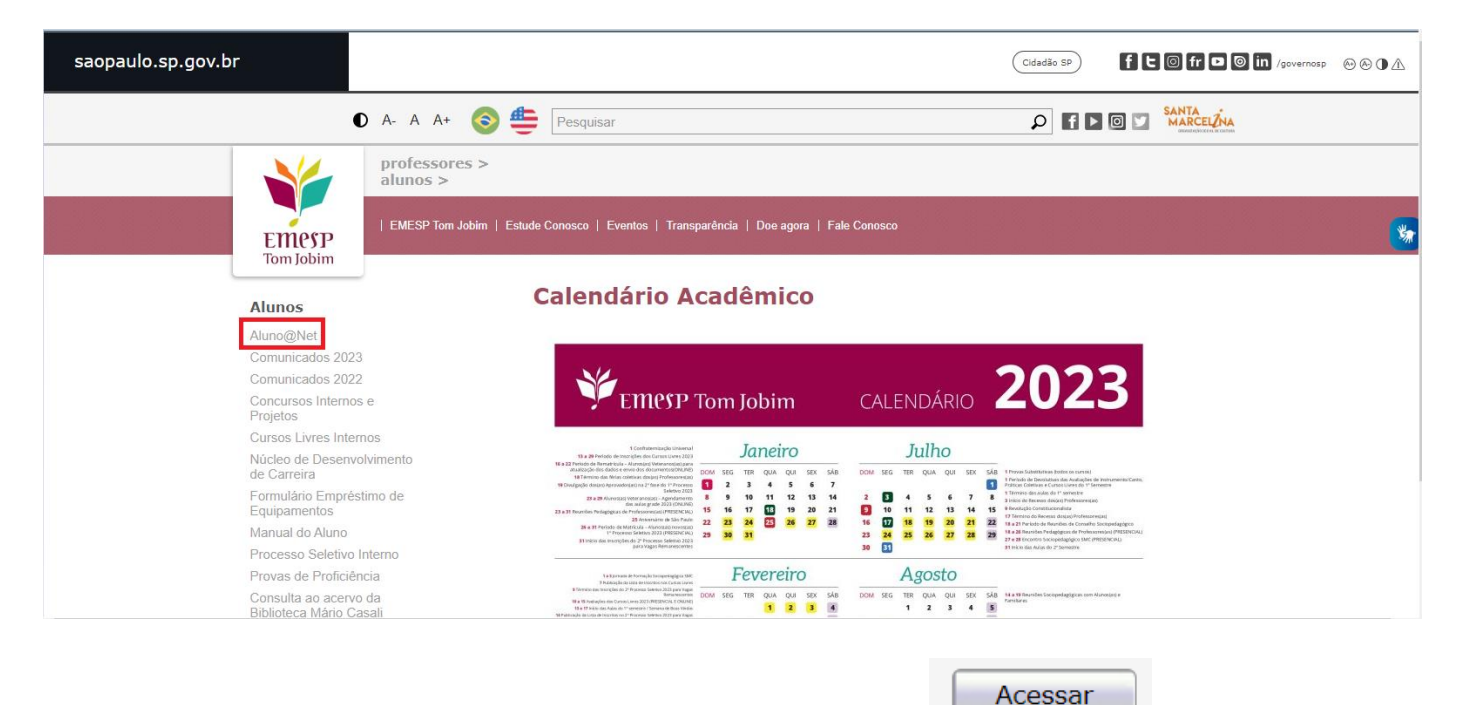

**4º passo:** Digite o seu número de matrícula e sua senha e clique em .

- O seu número de matrícula da EMESP consta no comprovante de matrícula.
- A sua senha é a sua data de nascimento (com seis dígitos ddmmaa).

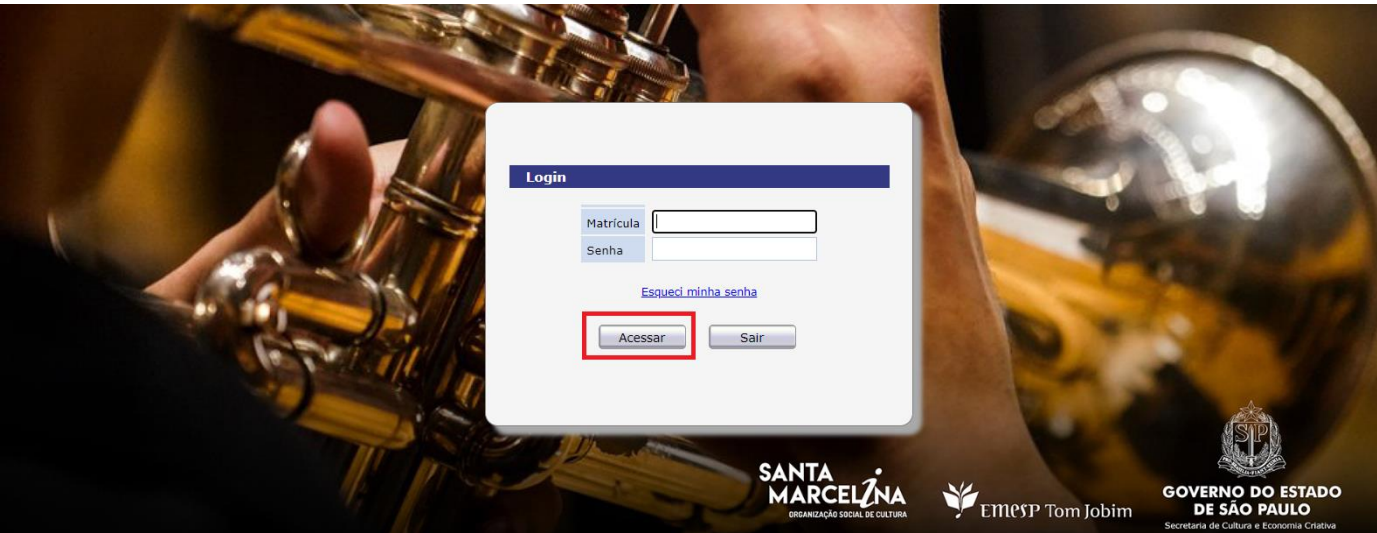

**ATENÇÃO:** Caso o(a) aluno(a) seja menor de idade, as instruções acima devem ser realizadas pelo responsável legal.

#### **TELA PRINCIPAL DO ALUNO@NET**

Ao acessar a página do **[Aluno@Net](http://wae.emesp.org.br:8090/waeweb/servlet/hwalgn?2)**, aparecerá a opção de curso em que deseja acessar. Caso o(a) aluno(a) seja matriculado(a) em mais de um curso na EMESP, deverá fazer a opção do curso que deseja consultar as informações.

EMPSP Tom Jobim

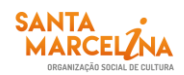

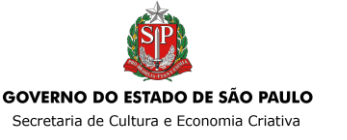

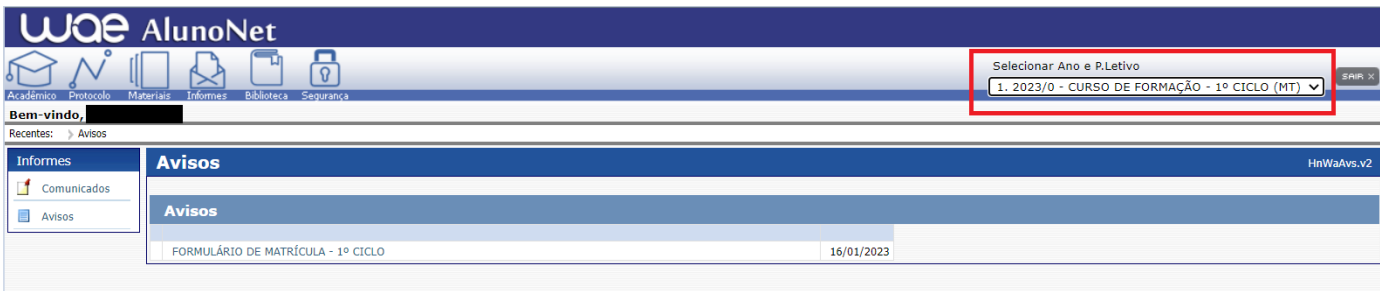

# **ACADÊMICO**

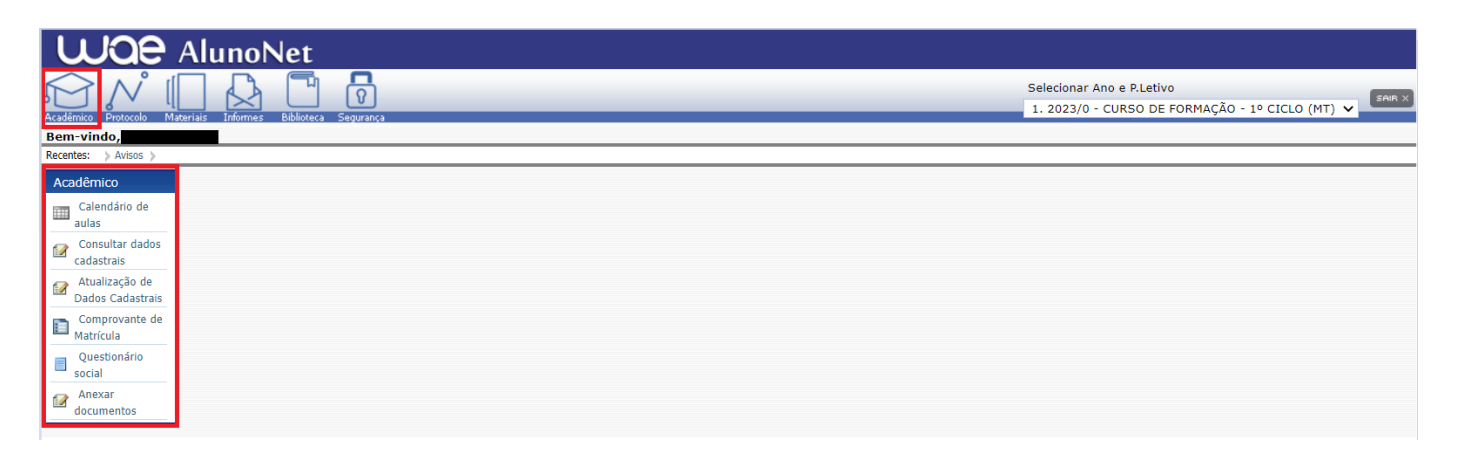

**1. Horário de Aulas:** Consulta das disciplinas nas quais o(a) aluno(a) está matriculado(a), com respectivas turmas, dias, horários e nome dos(as) professores(as), como segue exemplo abaixo. O(a) aluno(a) tem a opção de imprimir a grade de aulas no botão Imprimir.

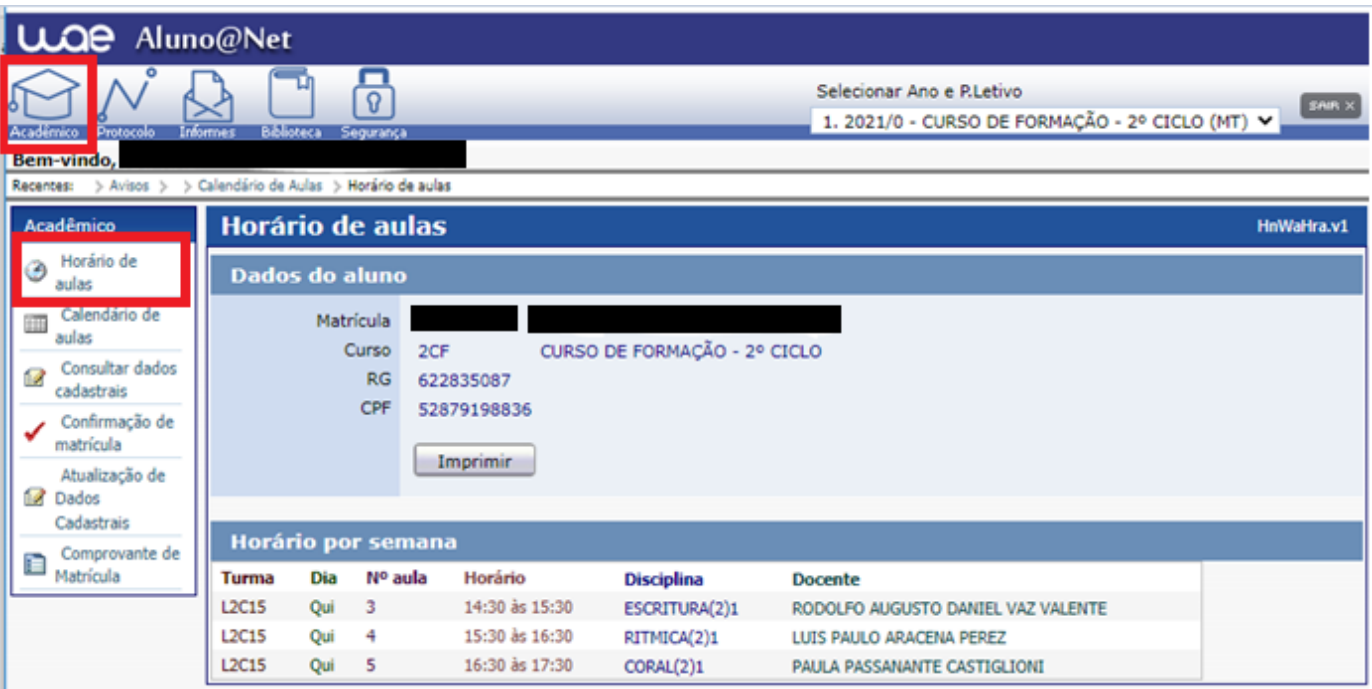

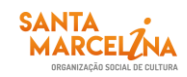

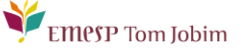

**2. Calendário de Aulas:** Consulta do Calendário anual com os dias letivos (em preto) e não letivos (em azul). Caso queira visualizar o Calendário completo, favor verificar na página do(a) aluno(a), no site da EMESP.

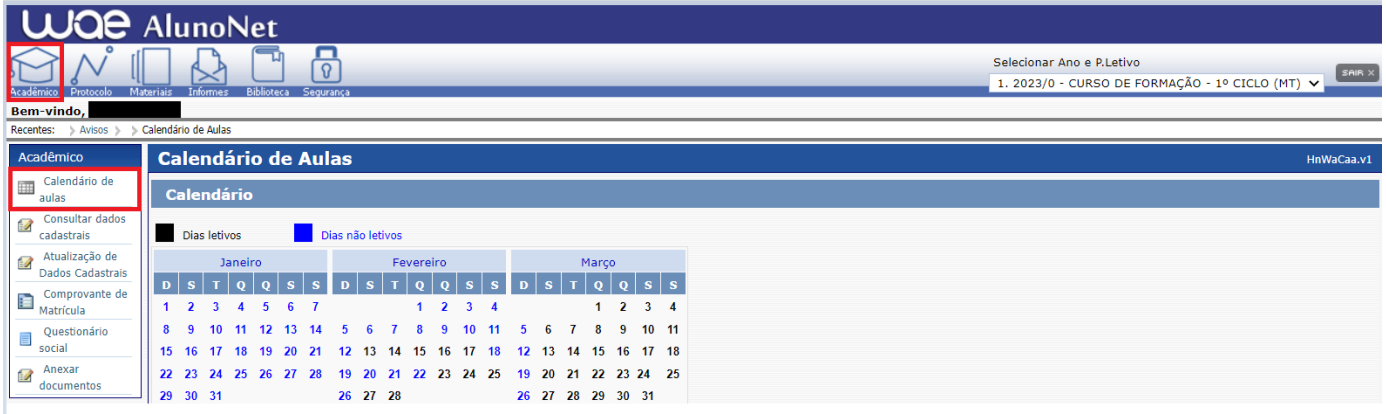

**3. Consultar Dados Cadastrais:** Consulta de todos os dados cadastrados no sistema relativo ao(à) aluno(a).

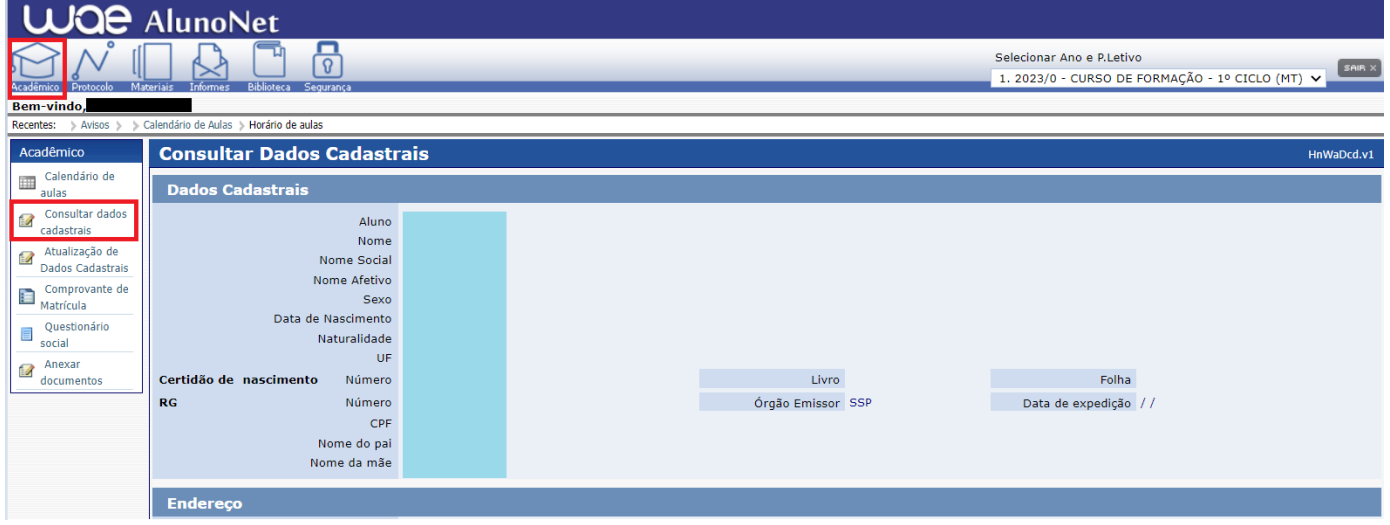

**4. Atualização de Dados Cadastrais:** Nesta tela é possível realizar a alteração de alguns dados cadastrais do(a) aluno(a), como estado civil, contatos telefônicos, e-mails e endereço residencial.

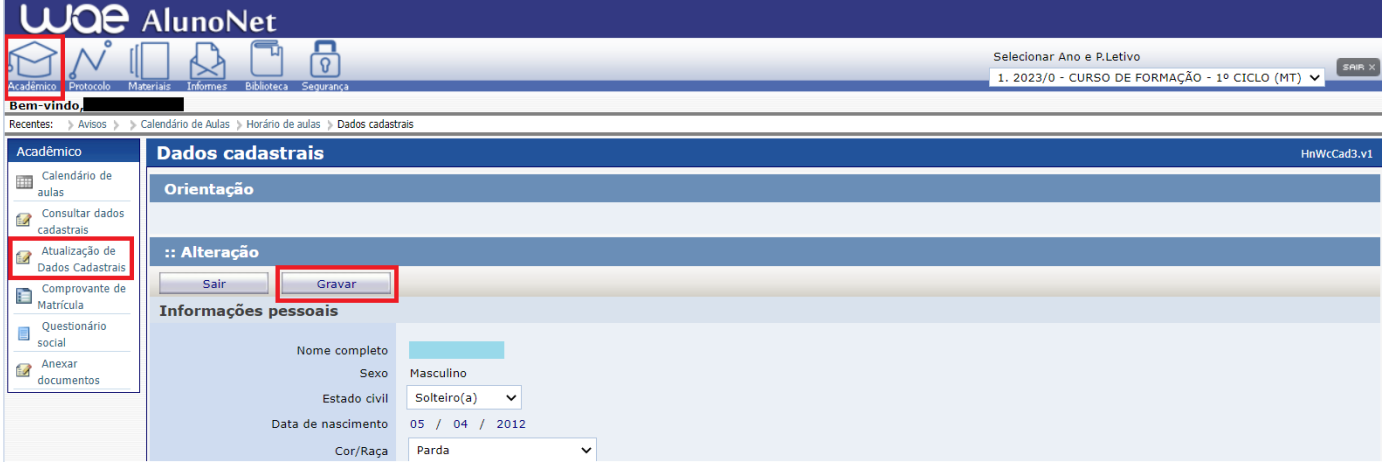

EMPSP Tom Jobim

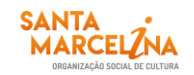

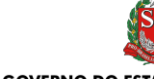

GOVERNO DO ESTADO DE SÃO PAULO Secretaria de Cultura e Economia Criativa

**5. Comprovante de matrícula:** Nesta tela o(a) aluno(a) poderá visualizar e imprimir o comprovante de matrícula, constando as turmas, dias e horários de aulas. Para imprimir o(a) aluno(a) deverá clicar

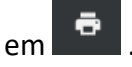

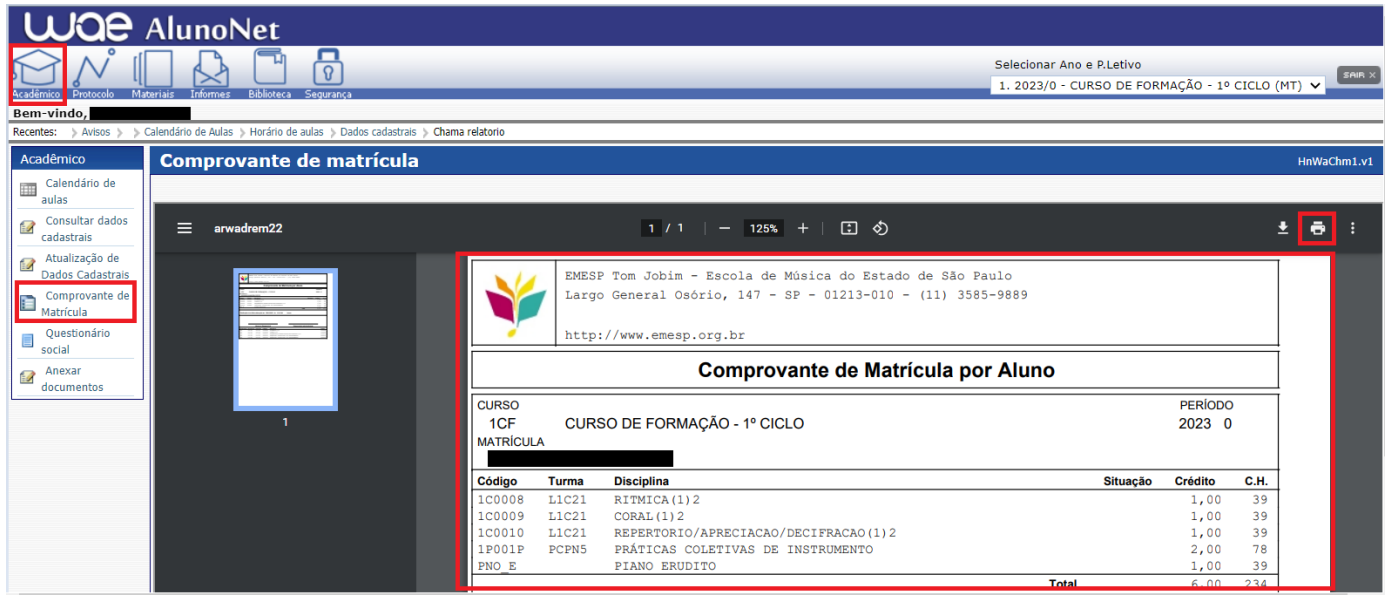

#### **REQUERIMENTO**

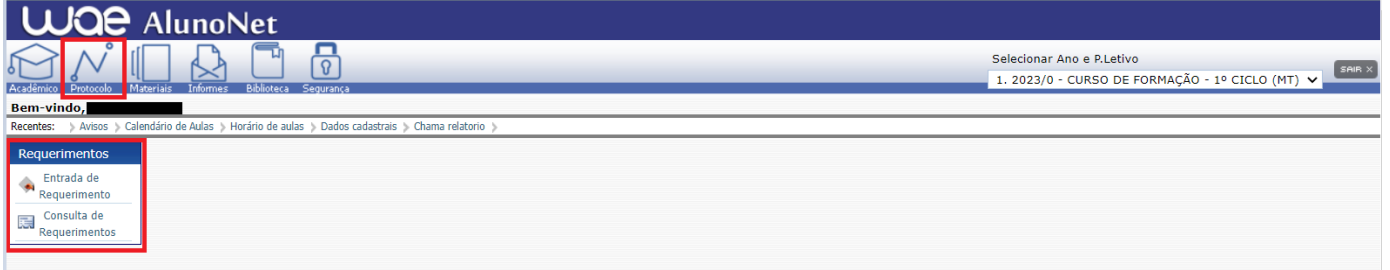

**1. Entrada de Requerimento:** Nesta página o(a) aluno(a) poderá realizar qualquer requerimento à EMESP, que será devidamente encaminhado aos setores responsáveis pelo assunto, para tanto deverá clicar no menu como demonstrado abaixo, onde poderá visualizar todas as opções de requerimentos, e assim selecionar o requerimento desejado.

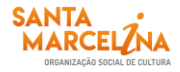

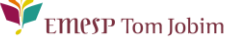

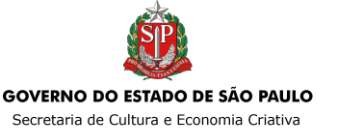

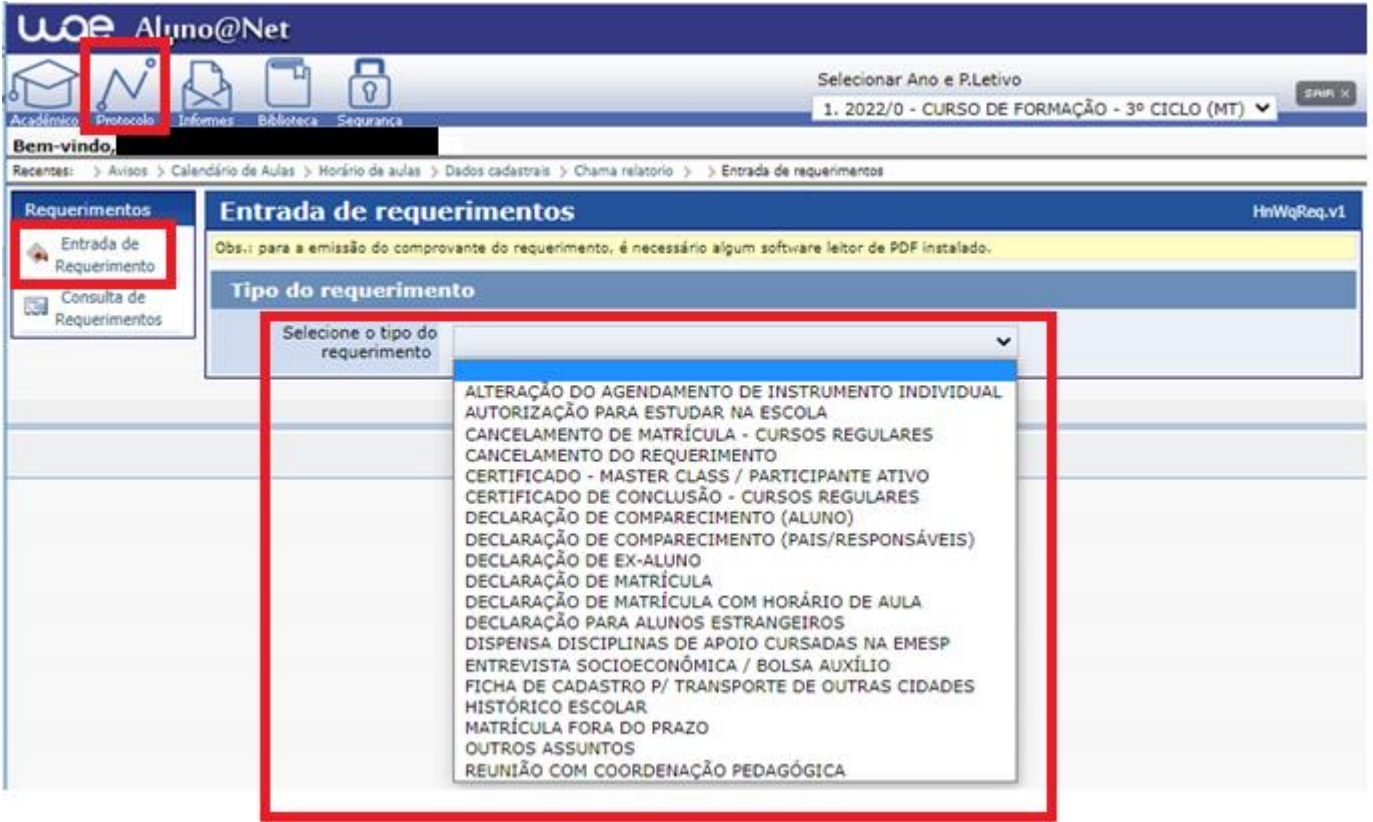

O sistema apresentará a tela específica referente ao requerimento escolhido.

No campo "Instruções" será apresentado o prazo de entrega estipulado para o tipo de requerimento escolhido e demais informações.

Nos campos "Dados da Solicitação" o(a) aluno(a) deverá preencher todas as informações obrigatórias corretamente.

No campo "Observação" o(a) aluno(a) poderá descrever informações adicionais relativas ao requerimento. Após preencher todos os campos corretamente, o(a) aluno(a) deverá clicar no botão

Salvar/Confirmar

.

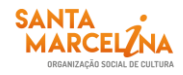

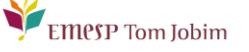

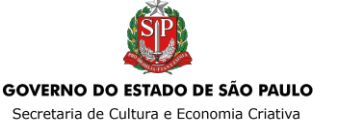

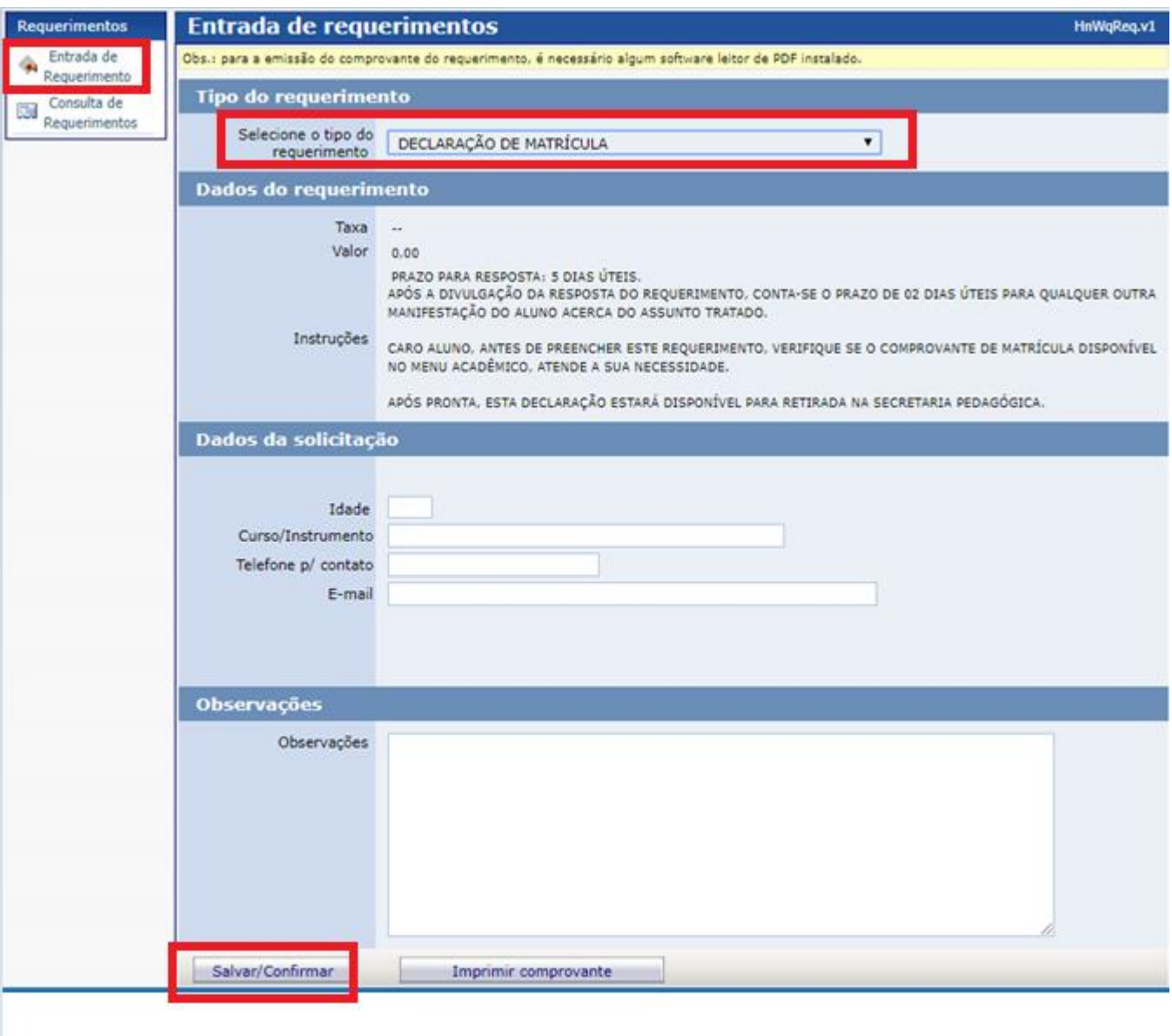

Após clicar em **Salvar/Confirmar** o sistema apresentará o comprovante do requerimento preenchido, onde constarão informações como o nome e número do requerimento, data de entrada, demais dados e observações, como segue no exemplo abaixo.

Esta tela poderá ser impressa clicando no ícone

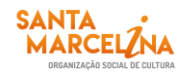

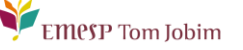

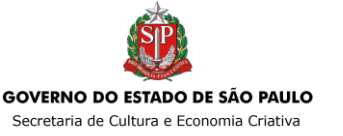

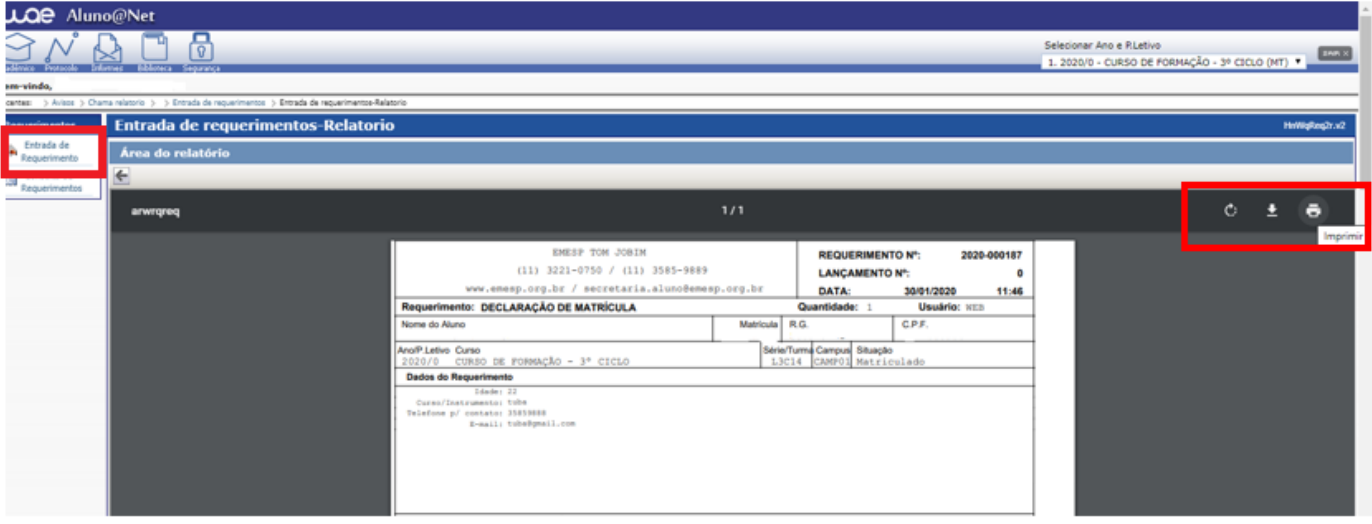

**2. Consulta de Requerimentos**: Nesta página o(a) aluno(a) poderá consultar todos os requerimentos solicitados à EMESP, e acompanhar o seu progresso, verificando em qual etapa e setor correspondente o requerimento está em processo de análise.

Enquanto o requerimento estiver em análise, o campo "Posição" estará "Em Processo". Após a conclusão da análise do requerimento por todos os setores envolvidos, a coluna "Posição" apresentará a resposta do requerimento, indicando se o mesmo foi "Deferido" ou "Indeferido". Clicando em cima do número do requerimento (destacado em azul), o aluno poderá obter maiores detalhes da solicitação.

No exemplo abaixo, podemos verificar que o requerimento que foi solicitado em 09/02/2018, apresenta a previsão de entrega para 21/02/2018, ou seja, 5 dias úteis, de acordo com o prazo estabelecido para este tipo de requerimento e informado na tela inicial da solicitação.

A etapa apresentada (1 de 3), significa que o requerimento deverá percorrer por 3 setores até a sua conclusão final, portanto, no momento da solicitação ele estará na etapa 1, ou seja, setor "Secretaria Pedagógica", e sua Posição estará "Em Processo".

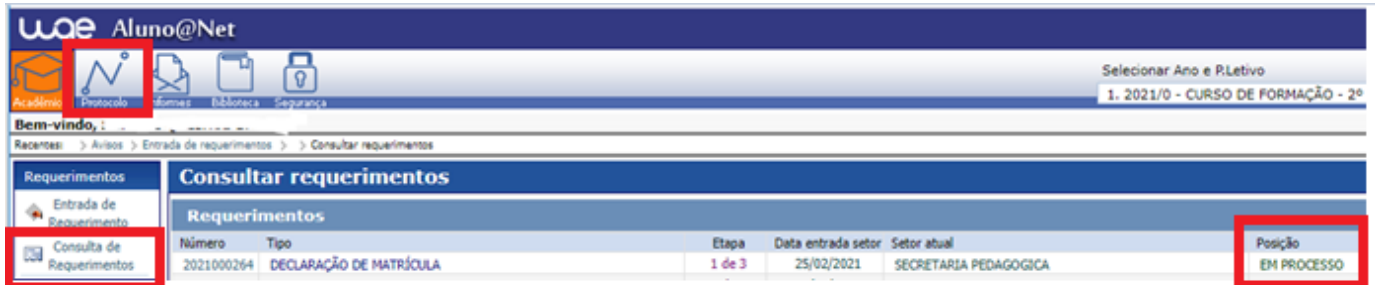

Após o Setor "Secretaria Pedagógica" analisar o requerimento, o documento será encaminhado ao próximo setor. Segue o exemplo abaixo, onde o mesmo requerimento passou para etapa 2 de 3, e foi encaminhado ao setor de "Secretaria Finalizar".

Caso o(a) aluno(a) necessite verificar maiores detalhes do requerimento, poderá clicar no *link* onde consta o número do requerimento em azul.

**EMPSP** Tom Jobim

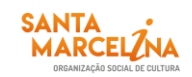

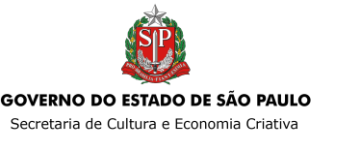

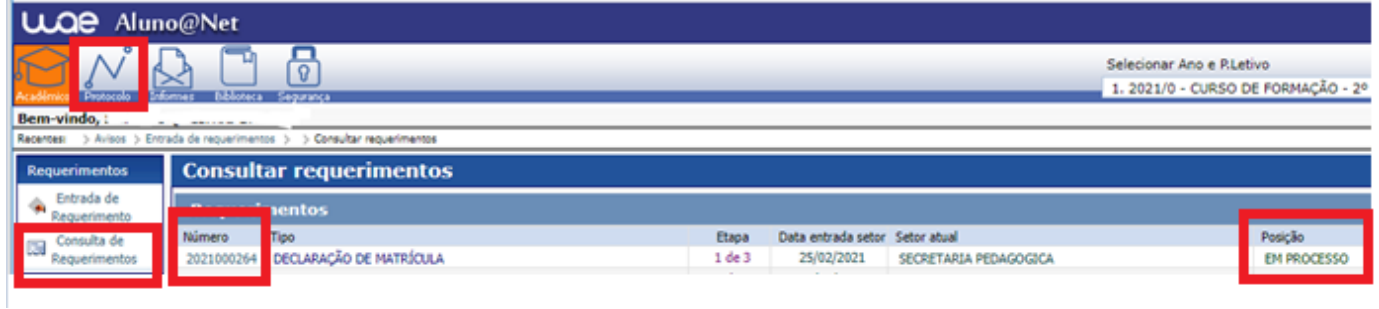

Ao clicar no *link* o sistema apresentará a tela abaixo, onde o(a) aluno(a) poderá consultar a resposta da "Secretaria Pedagógica – Etapa 1" no campo "Posição", e verificar se o setor disponibilizou informações adicionais no campo "Observações".

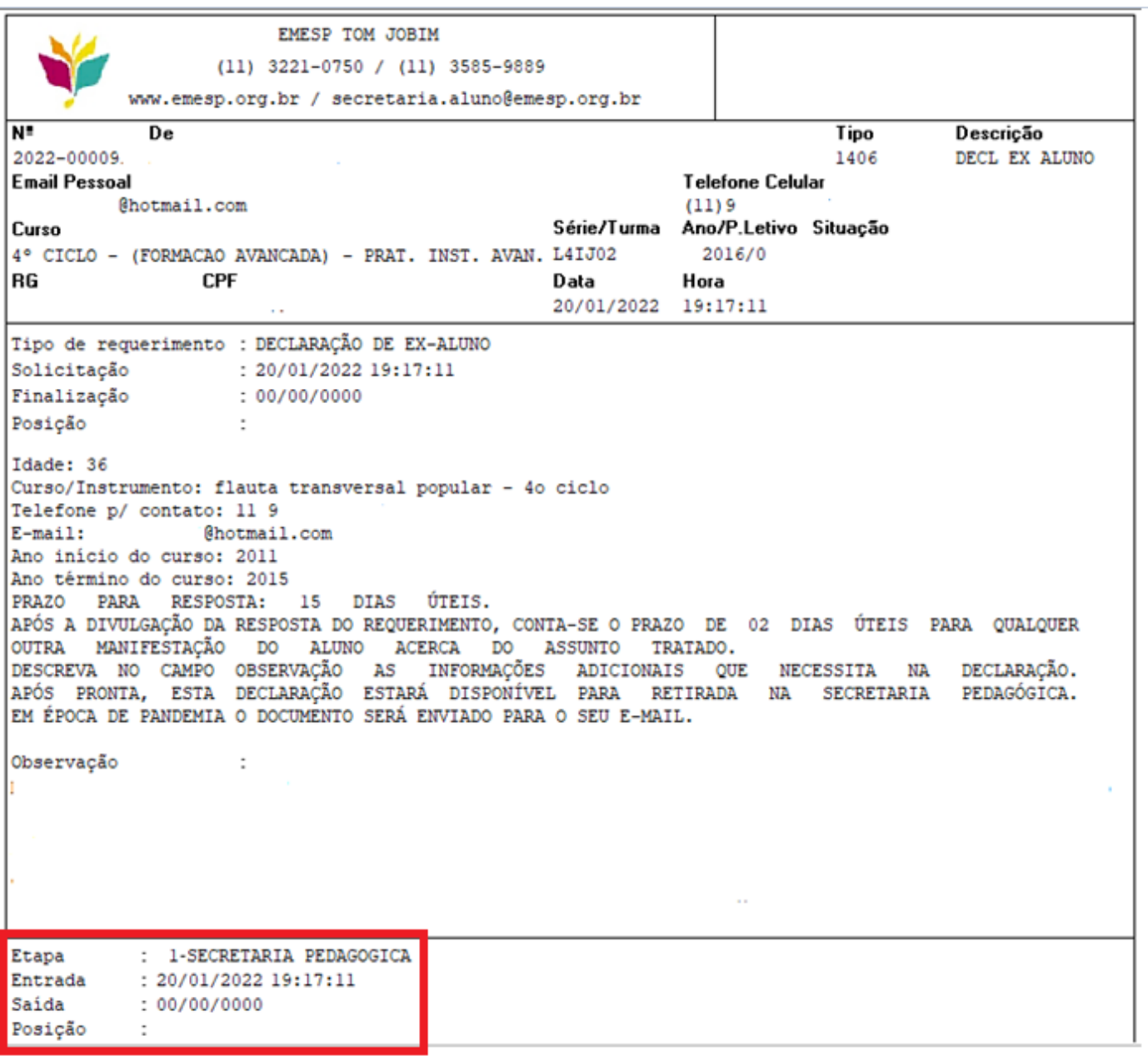

O requerimento percorrerá todos os setores envolvidos, de acordo com o número de etapas informadas, até chegar ao último setor. Neste exemplo o último setor refere-se à etapa número 3 – Setor "Secretaria Finalizar".

EMPSP Tom Jobim

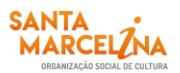

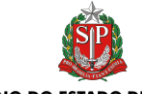

GOVERNO DO ESTADO DE SÃO PAULO Secretaria de Cultura e Economia Criativa

No campo "Posição" será apresentado o status final do requerimento, se está deferido ou indeferido.

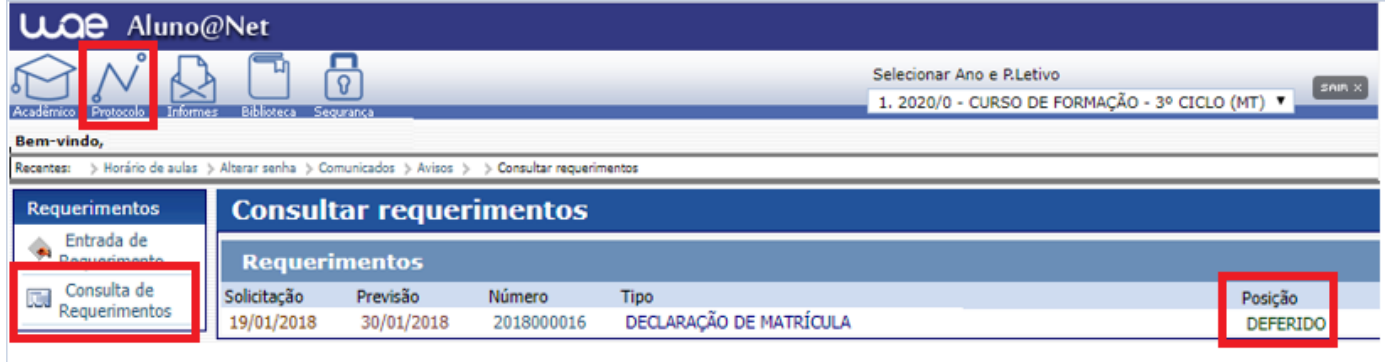

Após finalização do requerimento, ao clicar novamente no *link*, o sistema apresentará a tela abaixo, onde o(a) aluno(a) poderá verificar o deferimento de todos os setores no campo "Posição", e verificar se algum setor disponibilizou informações adicionais no campo "Observações".

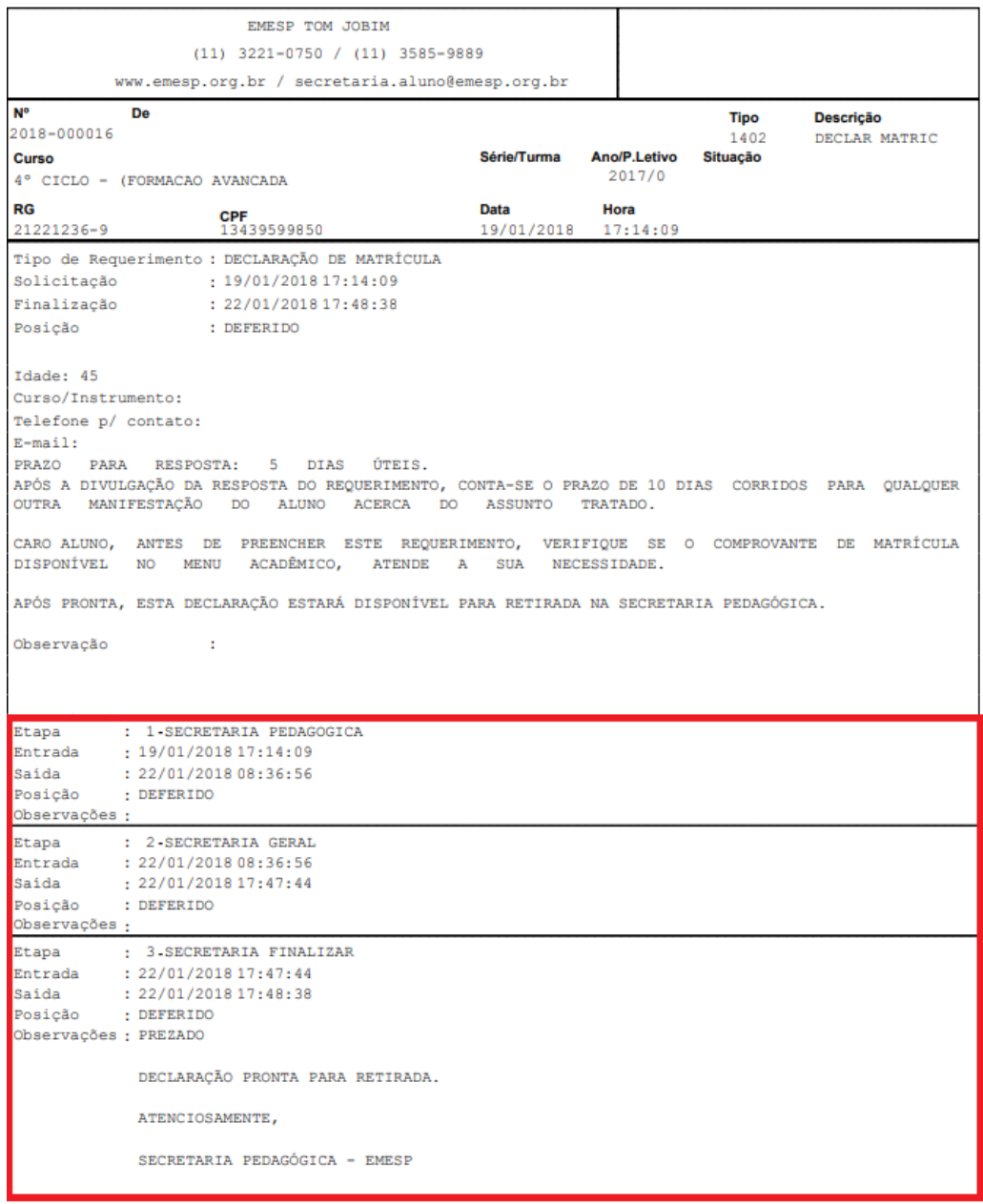

EMPSP Tom Jobim

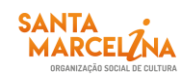

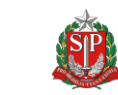

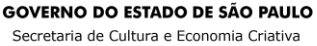

**3. Anexar Atestado médico / Comprovantes (Documentos comprobatórios)**: Está disponível a opção de envio de atestados médicos e/ou comprovantes (documentos comprobatórios) no momento do preenchimento do requerimento no portal do(a) aluno(a). Sendo assim, não será mais necessário o envio de documentação por e-mail ou entrega presencial de documentos no Departamento de Controle e Registros Acadêmicos.

Abaixo a relação de requerimentos nos quais devem ser anexados comprovantes no momento do preenchimento:

- ABONO DE FALTAS;
- **LICENCA MATERNIDADE:**
- ABONO DE FALTAS ALUNOS(AS) BOLSISTAS DOS GRUPOS ARTÍSTICOS;
- DISPENSA DE PROGRAMA ALUNOS(AS) BOLSISTAS GRUPOS ARTÍSTICOS.

Disponibilizamos também para os requerimentos JUSTIFICATIVA DE FALTAS e EMPRÉSTIMO DE INSTRUMENTO E/OU EQUIPAMENTOS com entrega opcional de documentos comprobatórios no ato da solicitação.

Segue o passo a passo para envio dos documentos no portal do(a) aluno(a): 

- Antes de anexar o atestado médico/documentação comprobatória no sistema, orientamos que o documento já esteja salvo em seu computador ou celular. Posteriormente, clique no botão anexar e depois em escolher arquivo. Por último, clique em gravar;
- Após gravar o arquivo com atestado médico/documentação comprobatória, clique salvar/confirmar;
- Seu requerimento será gerado e enviado para análise após validação da documentação recebida, podendo ser deferido ou indeferido com base no item 4.1 frequência do manual do(a) aluno(a). Por gentileza, acompanhe o processo no portal do(a) aluno(as) - aluno@net.

# **OBSERVAÇÕES GERAIS**

 Para emissão do comprovante de requerimento, exemplificado acima, é necessário que esteja instalado na máquina algum software que leia arquivos em pdf.

#### **INFORMES**

**EMPSP** Tom Jobim

**1. Comunicados:** Nesta tela disponibilizaremos os comunicados referentes aos alunos e alunas, como segue exemplo abaixo. Informamos que o procedimento de envio dos Comunicados via e-mail continuará da mesma forma.

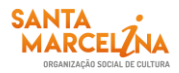

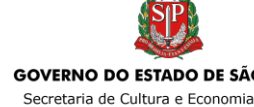

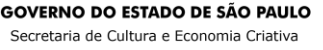

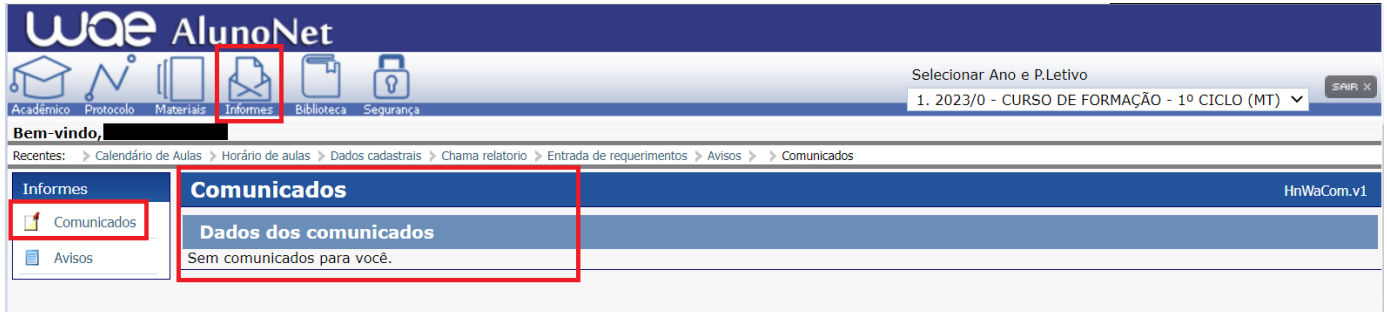

**2. Avisos:** Nesta tela disponibilizaremos acessos a alguns links importantes aos alunos e alunas. **Obs.:** Os avisos são apresentados na 1ª tela após o acesso.

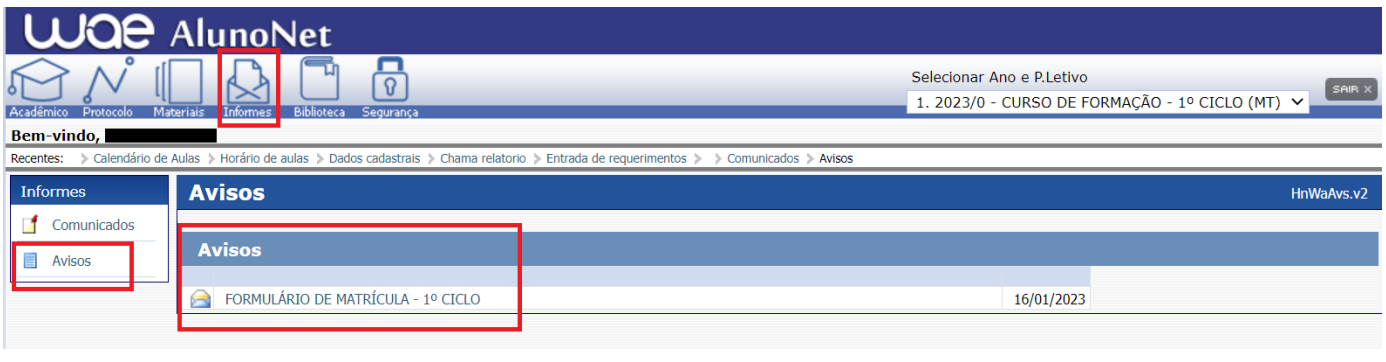

#### **BIBLIOTECA**

Neste menu o(a) aluno(a) poderá consultar seu empréstimo, renovar seu empréstimo (no máximo três vezes) e realizar reservas.

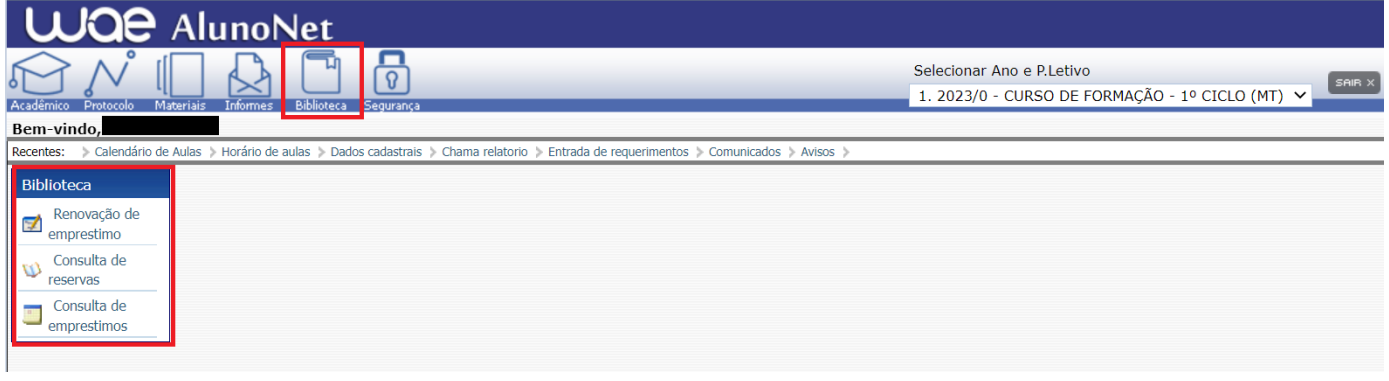

## **ALTERAR SENHA**

Caso o(a) aluno(a) queira alterar sua senha de acesso ao **[Aluno@Net](http://wae.emesp.org.br:8090/waeweb/servlet/hwalgn?2)**, deverá clicar na última opção do menu, como segue no exemplo abaixo. Recomendamos anotar a senha nova em local seguro.

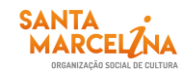

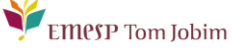

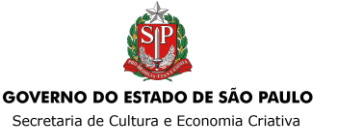

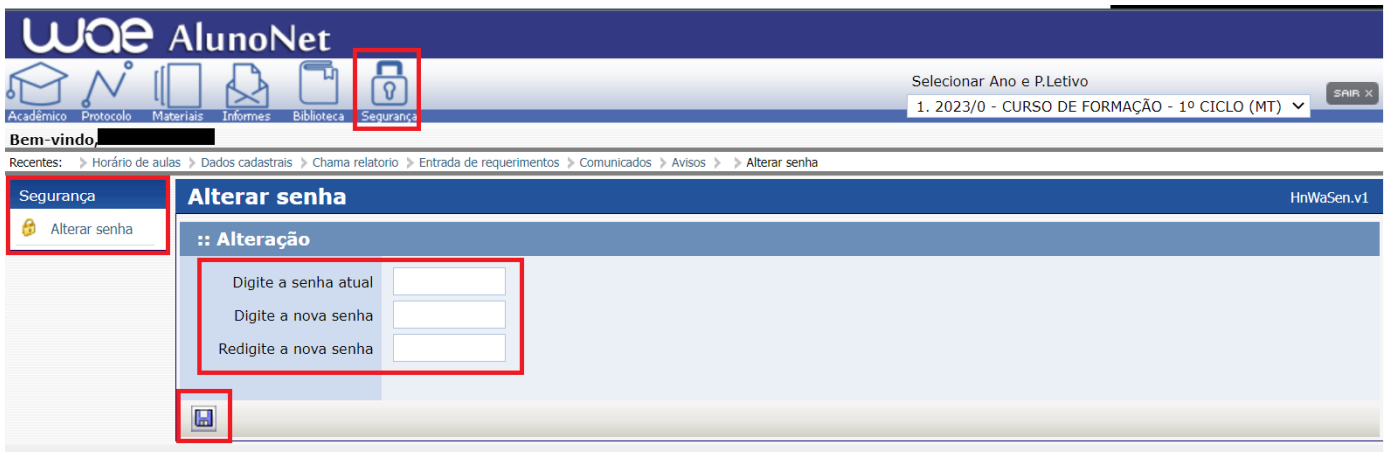

Caso ocorra da senha de acesso do **[Aluno@Net](http://wae.emesp.org.br:8090/waeweb/servlet/hwalgn?2)** ser alterada, e após ser esquecida ou perdida pelo(a) aluno(a), favor comparecer pessoalmente à Secretaria Pedagógica com seu documento de identificação original para disponibilizarmos nova senha.

**IMPORTANTE:** Na configuração de seu navegador o bloqueador de Pop-ups deverá estar desabilitado para que todas as telas do **[Aluno@Net](http://wae.emesp.org.br:8090/waeweb/servlet/hwalgn?2)** funcionem normalmente.

Caso tenha qualquer dúvida, por favor, entre em contato com o Departamento de Controle e Registros Acadêmicos para que possamos ajudá-lo (a) da melhor maneira possível.

\_\_\_\_\_\_\_\_\_\_\_\_\_\_\_\_\_\_\_\_\_\_\_\_\_\_\_\_\_\_\_\_\_\_\_\_\_\_\_\_\_\_\_\_\_\_\_\_\_\_\_\_\_\_\_\_\_\_\_\_\_\_\_\_\_\_\_\_\_\_\_\_\_\_\_\_\_\_\_\_\_\_

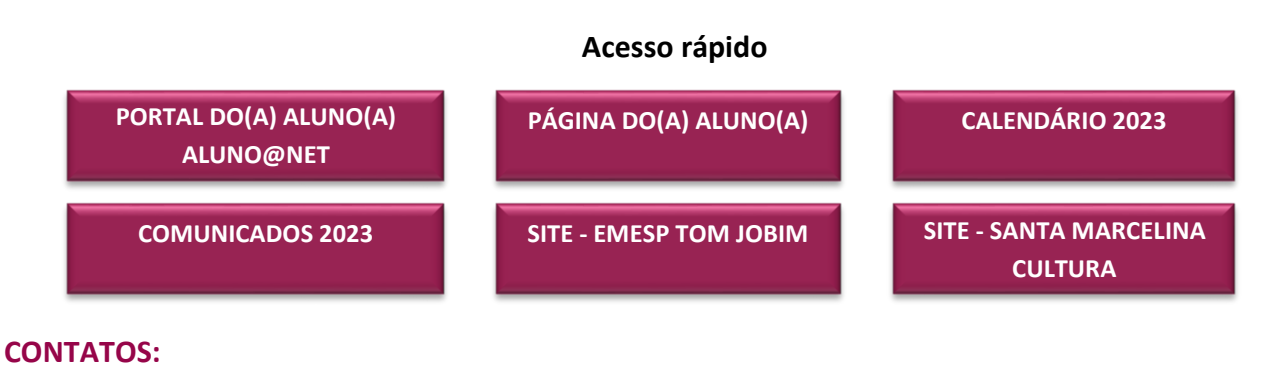

(11) 3221-0750 / (11) 3585-9889 [secretaria.aluno@emesp.org.br](mailto:secretaria.aluno@emesp.org.br)

**DATA DO ENVIO:** 17/02/2023 *Atenciosamente,*  **Equipe Pedagógica da EMESP Tom Jobim**

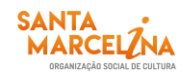

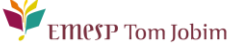

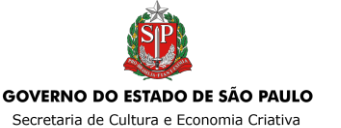